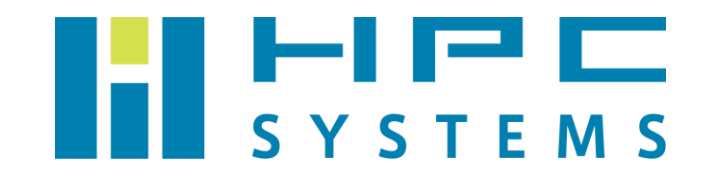

## WIEN2k ユーザーマニュアル

# 目次

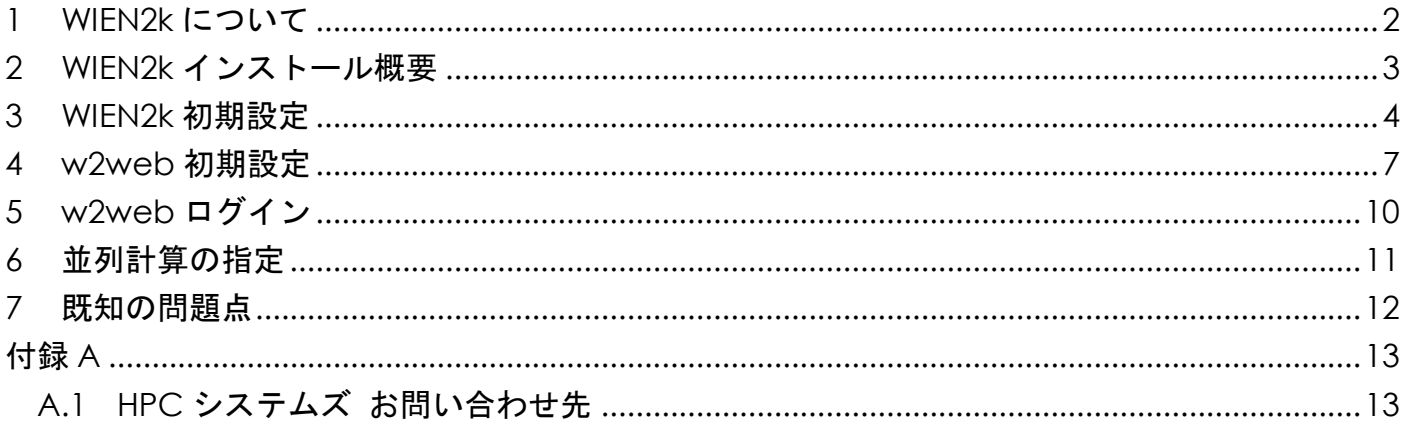

## <span id="page-2-0"></span>**1 WIEN2k** について

WIEN2k はウィーン工科大学が開発する固体電子状態計算やバンド計算を行うアプリケーシ ョンです。WIEN2k は固体の電子構造計算を密度汎関数理論 (DFT) を用いて実行します。また、 このパッケージは full- potential (linearized) augmented plane-wave((L)APW) + local orbitals (lo) 法にもとづくバンド構造計算を行います。

WIEN2k は有償のアプリケーションです。ご使用の際は開発元とライセンス契約を行う必要が あります。ライセンス契約の内容は以下 URL をご参照下さい。 <http://www.wien2k.at/order/w2kreg.html>

パッケージの入手方法は契約時に開発元より E メール等で案内が送られますので、そちらをご 確認下さい。当社では WIEN2k の最新版のファイルをお借りして計算機へインストールしていま す。

 本マニュアルでは WIEN2k のインストールの概要と、WIEN2k が動作するところまでをご案内 します。WIEN2k の使用方法等は開発元のホームページ( <http://www.wien2k.at/> )で公開されて いるマニュアル等をご確認下さい。

## <span id="page-3-0"></span>**2 WIEN2k** インストール概要

WIEN2k の最新版を以下ディレクトリにインストールをしています。また、WIEN2k の w2web 上で使用が可能である可視化ソフトウェア XCrySDen を合わせてインストールしています。

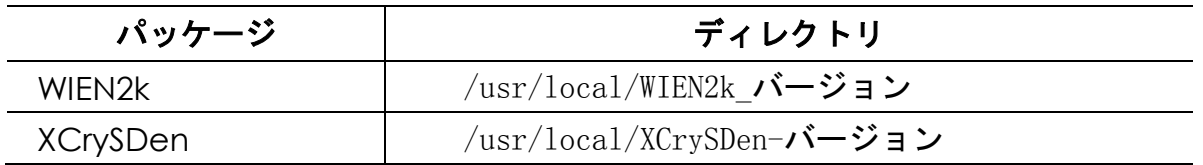

WIEN2k はソースコードで配布されています。以下のコンパイラをインストールしたあとに、 siteconfig\_lapw で該当のコンパイラを指定してビルドしています。

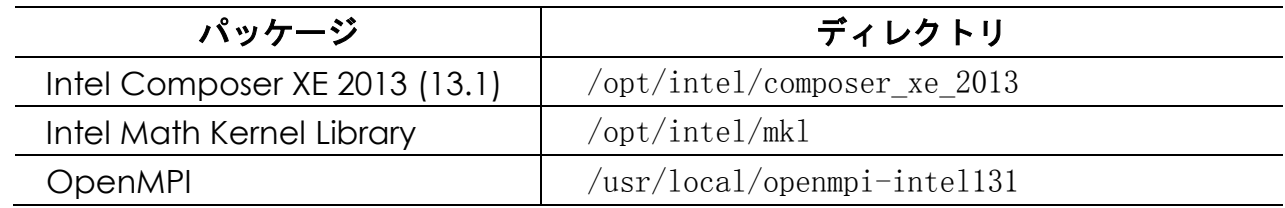

## <span id="page-4-0"></span>**3 WIEN2k** 初期設定

WIEN2k をご使用の際は、最初に userconfig を実行して WIEN2k の環境をセットしてくださ い。以下の初期設定は WIEN2k を実行するユーザーごとに行う必要があります。

(1) WIEN2k を実行するユーザーでログインします。 WIEN2k のディレクトリの中にある userconfig を実行します。

[hpc@hpcs01  $\degree$ ]\$ cd /usr/local/WIEN2k 13.1 [hpc@hpcs01 WIEN2k\_13.1]\$ ./userconfig

(2)userconfig を実行すると対話形式の入力画面になります。

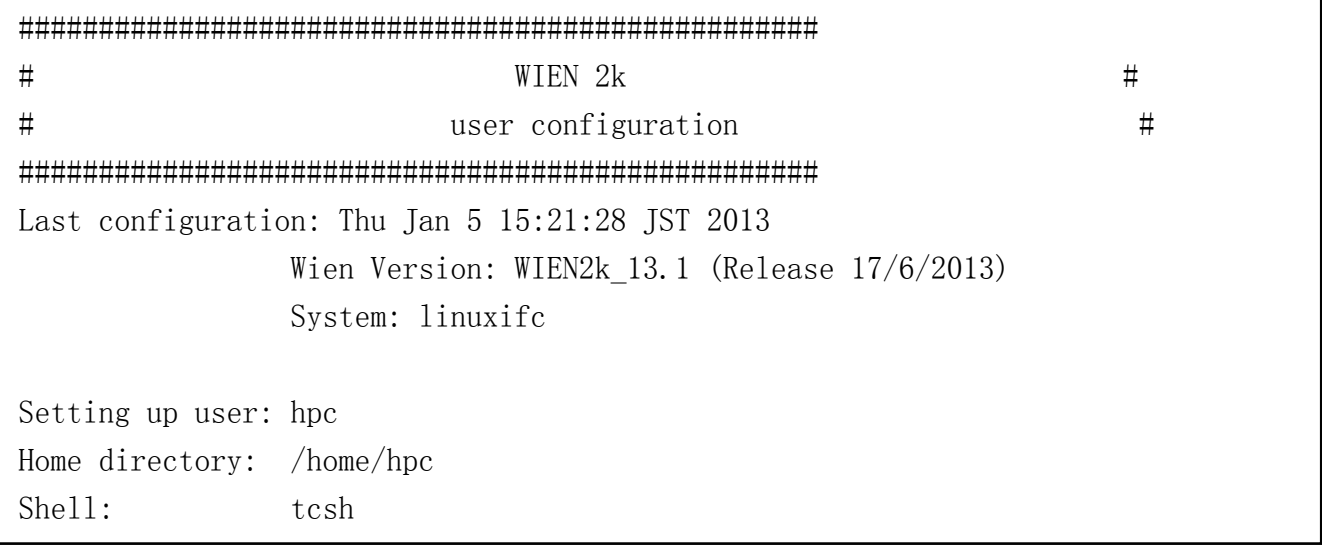

(3)使用するエディタを指定します。emacs や vi 等を指定してください。

```
Specify your prefered editor (default is emacs):
editor shall be: vi
You chose vi as your prefered editor.
Shall each editing session be performed in a 
separate X-Terminal?
Open xterm for each vi-session (Y/n)YSet editor to xterm -e vi (Y/n) Y
```
### (4)データディレクトリとスクラッチディレクトリを指定します。特に指定がなければデフォル トのままにします。

Specify your prefered DATA directory, where your cases should be stored (for /home/hpc/WIEN2k, just enter RETURN key): DATA directory: .

Set DATA directory to /home/hpc/WIEN2k (Y/n) Y

Specify your prefered scratch directory, where big case vector files can be stored (Recommended is your working dir., just enter RETURN key): scratch directory:

Set scratch directory to working directory  $(Y/n)$  Y

(5)PDF Reader を指定します。acroread や xpdf は RedHatEL6 や CentOS6 には標準でイン ストールされていません。evince を指定するか acroread をインストールしてください。

Specify your program to read pdf files (default is acroread) (on some Linux systems use xpdf):evince

Set PDFREADER to evince  $(Y/n)$  Y

#### (6)最後に設定した内容を確認します。

!!! The following lines will be added to your .cshrc file if you continue !!! A copy of your current .cshrc will be saved under .cshrc.savelapw!

# added by WIEN2k: BEGIN

# --------------------------------------------------------

```
alias lsi 'ls -aslp *.in*'
       :
       :
limit stacksize unlimited
alias octave "octave -p $OCTAVE_PATH"*'
# --------------------------------------------------------
Do you want to continue (Y/n)?
```
(7) .rhosts ファイルを編集するかを指定します。.rhosts ファイルは出荷時に設定をしてい るので、編集を行わないで結構です。

If you want to use k-point parallel execution on a non-shared memory system, you must be able to login without specifying a password. When using rsh you should modify your .rhosts file, if you are using ssh you must generate (ssh-keygen) and transfer your "public keys".

Edit .rhosts file now?  $(y/N)$  N

(8) 以下メッセージが出て userconfig の設定が終了します。次回ログイン時から WIEN2k が 使用できる環境になります。

 userconfig で行った設定はホームディレクトリの .cshrc や .bashrc ファイルに記述され ています。

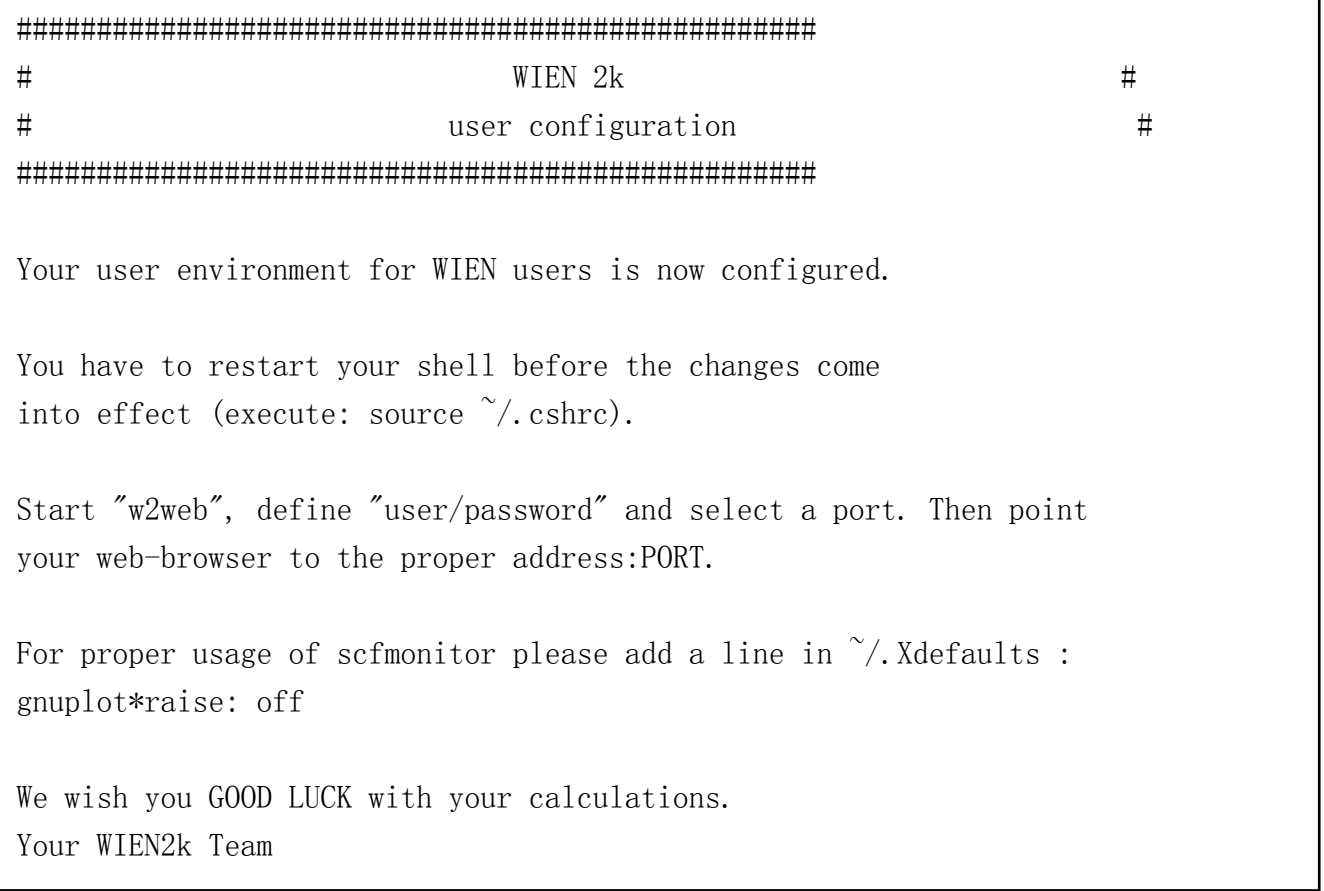

### <span id="page-7-0"></span>**4 w2web** 初期設定

w2web でブラウザから操作する際は、コマンド上から w2web を起動します。初めて w2web を起動したときは以下のように基本設定をする必要があります。

(1) w2web を使用するユーザーでログインして w2web コマンドを実行します。

ホームディレクトリに w2web の関連のディレクトリを作成します。

```
[hpc@hpcs01 \degree]$ w2web
##################################################
# w2web starter #
# Copyright (C) 2001 luitz.at #
##################################################
w2web installer on host hpcs01.localhost
##################################################
# w2web installer #
\# Copyright (C) 2001 luitz.at
##################################################
Checking for Installation in /home/hpc/.w2web/hpcs01.localhost
Creating /home/hpc/.w2web
Creating /home/hpc/.w2web/hpcs01.localhost
conf directory does not exist - creating it.
logs directory does not exist - creating it.
sessions directory does not exist - creating it.
tmp directory does not exist - creating it.
Installing w2web files ...
Please answer these questions for proper installaltion.
Just press enter for the default value of (in brackets).
```
(2) ブラウザでログインする際のユーザー名とパスワードを入力します。

Please enter the username: [admin] ユーザー名 Please enter the password: [password] パスワード ユーザー名:パスワード Remember these. You will need them when you log in.

(3) ブラウザからアクセスするポート番号を指定します。デフォルトは 7890 です。 他のアプリケーションが使用する番号を指定しないようご注意下さい。 また、複数のユーザーで使用する場合はユーザーごとに別のポートを指定してください。

Select the port to run on: [7890] Running on port 7890

(4) w2web を使用するホスト名を指定します。デフォルトでは w2web を実行しているマシン のホスト名が表示されます。デフォルトのままにします。

Please enter this system's hostname: [hpcs01.localhost] Using hpcs01.localhost

(5) マスターノードであるかを指定します。デフォルトのまま先に進めます。

Is this your master node?: [y]

(6) 以上の入力が終了すると w2web が起動します。

Installing... Attempting to start now...

Trying to start /usr/local/WIEN2k\_11.1a/SRC\_w2web/bin/w2web w2web server started, now point your web browser to http://hpcs01.localhost:7890

done.

(7) w2web を 2 回目以降に起動する際は以下メッセージが出て起動します。 マシンの再起動をした後などに行う必要があります。

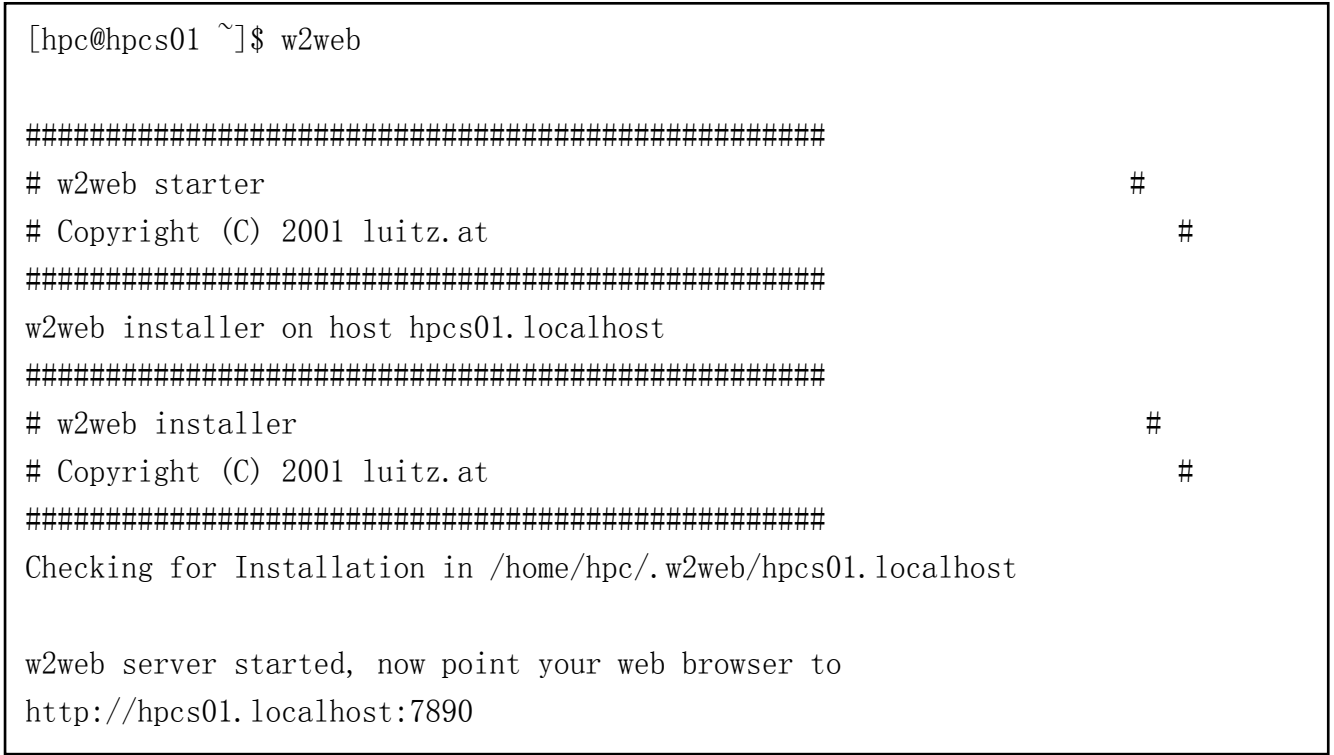

 指定していたポートがすでに使用されている場合は以下メッセージが表示されます。その場合 は .w2web/"hostname"/conf/w2web.conf を編集して使用するポート番号をご変更下さい。

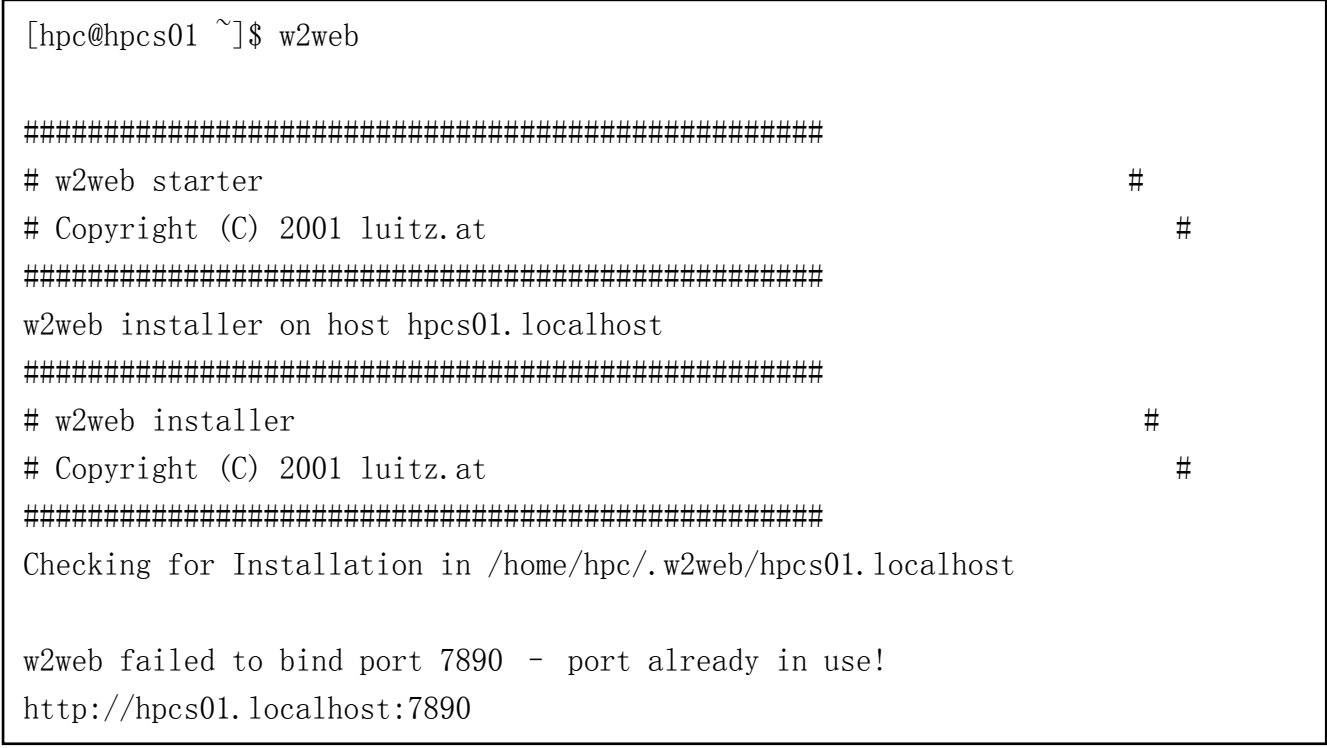

## <span id="page-10-0"></span>**5 w2web** ログイン

Firefox 等の WEB ブラウザから以下のようにアクセスしてください。 http://計算機の IP アドレス:w2web のポート番号 (例) [http://172.16.102.99:7890](http://172.16.102.99:7890/)

 w2web が正常に動作していれば、ログイン名とパスワードの入力するウィンドウが表示され ます。w2web にログインができれば以下のメニュー画面が表示されます。

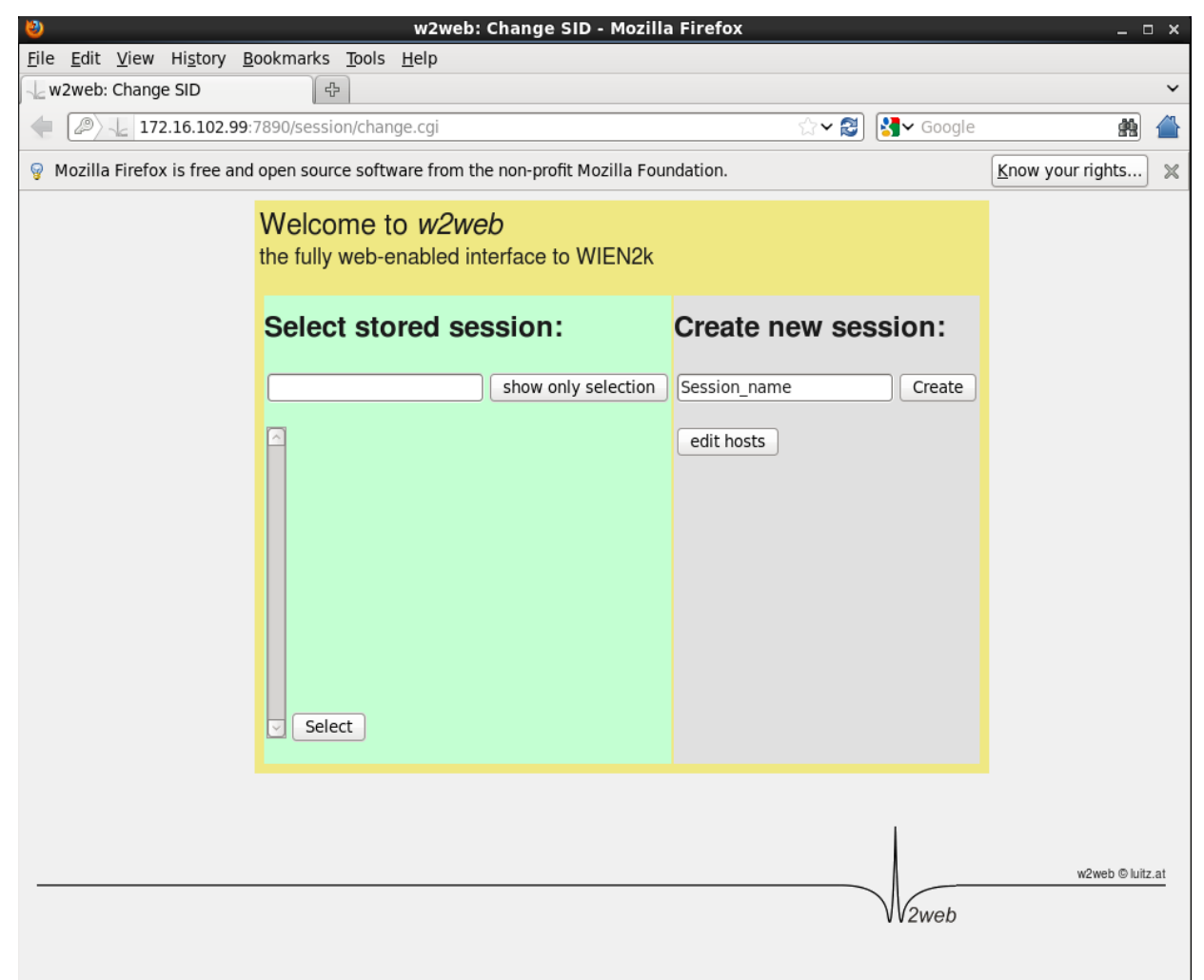

## <span id="page-11-0"></span>**6** 並列計算の指定

計算の実行時に複数の CPU コアや複数の計算機を使用する場合は次のように行います。

- (1) .machines ファイルを編集します。w2web からは Utils -> edit .machines から編集がで きます。または、コマンドラインでジョブのディレクトリ内に.machine ファイルを作成しま す。以下は 2 台の計算機を使用してそれぞれ 4CPU コアを使用する例です。
	- ・K 点並列の例

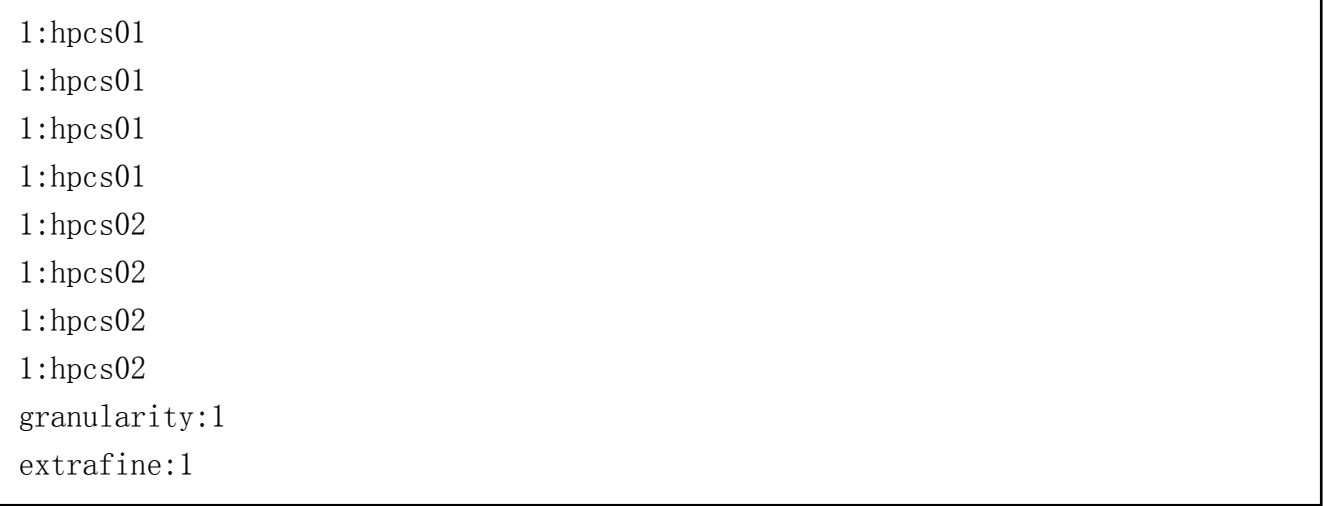

### ・MPI 並列の例

1:hpcs01:4 hpcs02:4 lapw0: hpcs01:4 hpcs02:4 granularity:1 extrafine:1

(2) ジョブ実行時に並列で動作するオプションを指定します。

w2web では Execution -> run SCF を実行するときに parallel のチェックボックスにチェ ックします。

コマンドラインで実行するときには、run\_lapw -p のように -p のオプションをつけて実行し ます。

## <span id="page-12-0"></span>**7** 既知の問題点

2013 年 10 月 31 日現在、WIEN2k 13.1 で明らかになっている問題点はありません。

<span id="page-13-0"></span>付録**A**

### <span id="page-13-1"></span>**A.1 HPC** システムズ お問い合わせ先

 $\bigoplus$ 弊社ホームページ [http://www.hpc.co.jp/support\\_index.html](http://www.hpc.co.jp/support_index.html) サポート案内やお問い合わせの多い内容など様々な情報を掲載しております。

是非ご活用ください。

### **HPC** システムズ株式会社

〒108-0022 東京都港区海岸 3-9-15 LOOP-X 8 階

HPC 事業部

 $\boldsymbol{\Omega}$ 【営業】03-5446-5531 【サポート】03-5446-5532

お電話によるサポート受付は祝日、弊社指定休日を除く月曜日から金曜日の 9:30~17:30 とさせて頂きます。

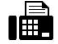

【FAX】03-5446-5550

**区**【電子メール】[hpcs\\_support@hpc.co.jp](mailto:hpcs_support@hpc.co.jp)